# Remote Expert Mobile-Reset Web Gatewaybeheerwachtwoord  $\overline{\phantom{a}}$

## Inhoud

**Inleiding** Voorwaarden Vereisten Gebruikte componenten Probleem **Oplossing** 

# Inleiding

Het volgende artikel bevat informatie over het proces voor het opnieuw instellen van het wachtwoord voor de webgateway

### Voorwaarden

Remote Expert mobiele omgeving geïmplementeerd en werkend

### Vereisten

Cisco raadt kennis van de volgende onderwerpen aan:

• Remote Expert mobiel

### Gebruikte componenten

Informatie in dit artikel is gebaseerd op Remote Expert Mobile web gateway admin wachtwoord

## Probleem

Als de gebruikersnaam en/of het wachtwoord van de beheerder zijn vergeten, kunnen deze worden hersteld naar de standaardwaarden door een systeemeigenschap in te stellen, die de referenties zal herstellen bij de volgende inlogpoging.

## **Oplossing**

Stop voor HA-cluster alle secundaire knooppunten voordat u de onderstaande stappen volgt op de primaire. Nadat u het wachtwoord voor het primaire knooppunt hebt hersteld, kunnen de secundaire knooppunten opnieuw worden gestart.

Credentials opnieuw instellen:

Op Primair knooppunt — ga naar basisniveau en navigeer naar /opt/cisco/xx.x.x.x/REAS/domain/configuratie directory

Open het bestand fas.property met een willekeurige editor zoals "vi"

Systeemeigenschap toevoegen

appserver.admin.password.reset=true

bestand fas.Properties opslaan

#### REAS-service opnieuw starten op primair knooppunt

opnieuw opstarten in serviceruimten

Open een nieuwe webbrowser en navigeer naar de web-beheerinterface op https://<ip\_address>:8443/web\_plugin\_framework/webcontroller/ Waar <ip\_address> het IP-adres is van de Remote Expert Mobile Application Server (Als de Web Plugin Framework niet beschikbaar is, gebruik dan https://<ip\_address>:9990 voor de REAS-webconsole). Login met defaults die zullen falen met onderstaande error

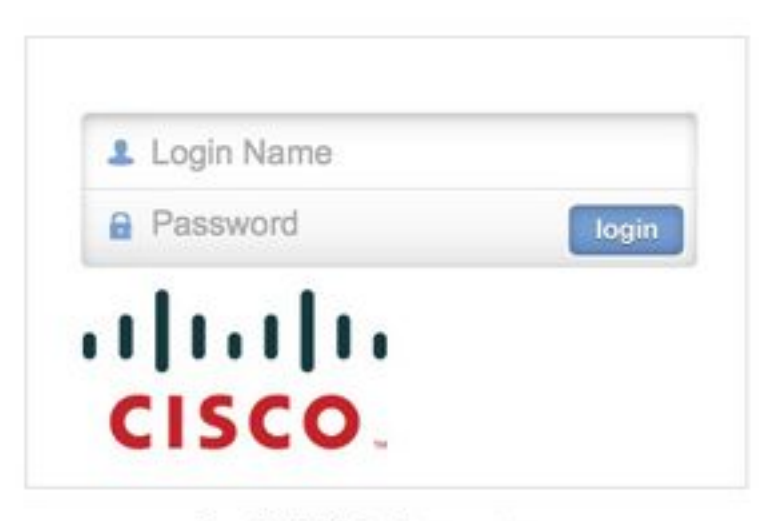

Login failed, please retry...

Navigeer naar Primaire knooppunt en verwijder, of becommentarieer de systeemeigenschap "appserver.admin.password.reset=true" hierboven geconfigureerd in opt/cisco/xx.x.x.x/REAS/domain/configuratie/ fas.Properties bestand.

#### REAS-service opnieuw starten op primair knooppunt

opnieuw opstarten in serviceruimten

Login wordt opnieuw ingeschakeld op de web-beheerinterface en de inloggegevens worden teruggezet naar de standaardwaarden.

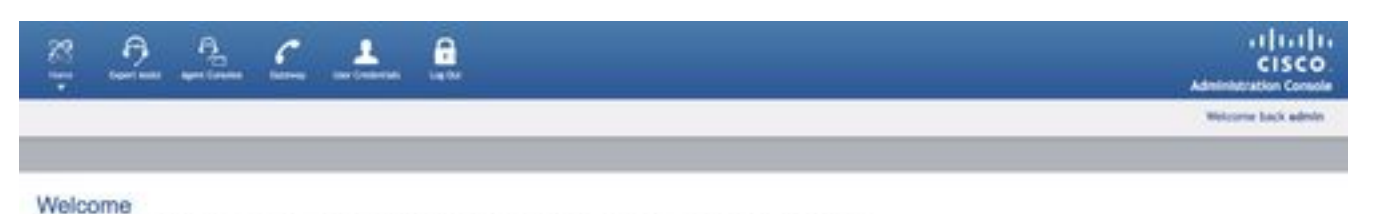

Park & SEG GEO Can

Opmerking: De standaard inloggegevens moeten na de eerste aanmelding worden gewijzigd

Raadpleeg de sectie Installatie en configuratie handleiding [Remote Expert Mobile Web](/content/dam/en/us/td/docs/voice_ip_comm/cust_contact/contact_center/remote_expert_mobile/remote_expert_mobile_1151/installation/guide/cisco-remote-expert-mobile-install-config-1151.pdf) [Administration Console](/content/dam/en/us/td/docs/voice_ip_comm/cust_contact/contact_center/remote_expert_mobile/remote_expert_mobile_1151/installation/guide/cisco-remote-expert-mobile-install-config-1151.pdf) voor meer informatie om in te loggen op Web Console

Informatie om wachtwoorden via CLI te wijzigen kan worden geraadpleegd in de sectie [Het](/content/dam/en/us/td/docs/voice_ip_comm/cust_contact/contact_center/remote_expert_mobile/remote_expert_mobile_1151/installation/guide/cisco-remote-expert-mobile-install-config-1151.pdf) [wachtwoord voor de beheerder wijzigen](/content/dam/en/us/td/docs/voice_ip_comm/cust_contact/contact_center/remote_expert_mobile/remote_expert_mobile_1151/installation/guide/cisco-remote-expert-mobile-install-config-1151.pdf)

Als de bovenstaande instructies het beheerderswachtwoord niet opnieuw instellen, volgt u de onderstaande instructies:

Opmerking: Als u een HA-cluster hebt, moet u alle secundaire knooppunten stoppen voordat u de onderstaande stappen op de primaire. Nadat u het wachtwoord voor het primaire knooppunt hebt hersteld, kunnen de secundaire knooppunten opnieuw worden gestart.

- Open een webbrowser en navigeer naar de Remote Expert Application Server Management Console op https://<ip\_address>:990/
- Waar <ip\_address> het IP-adres van de Remote Expert Application Server is en Login met standaardreferenties (beheerder/beheerder)
- Klik op Server (rechtsboven) > Servergroepen. De pagina Servergroepen verschijnt:
- Selecteer in de lijst Beschikbare groepsconfiguraties de optie hoofdservergroep

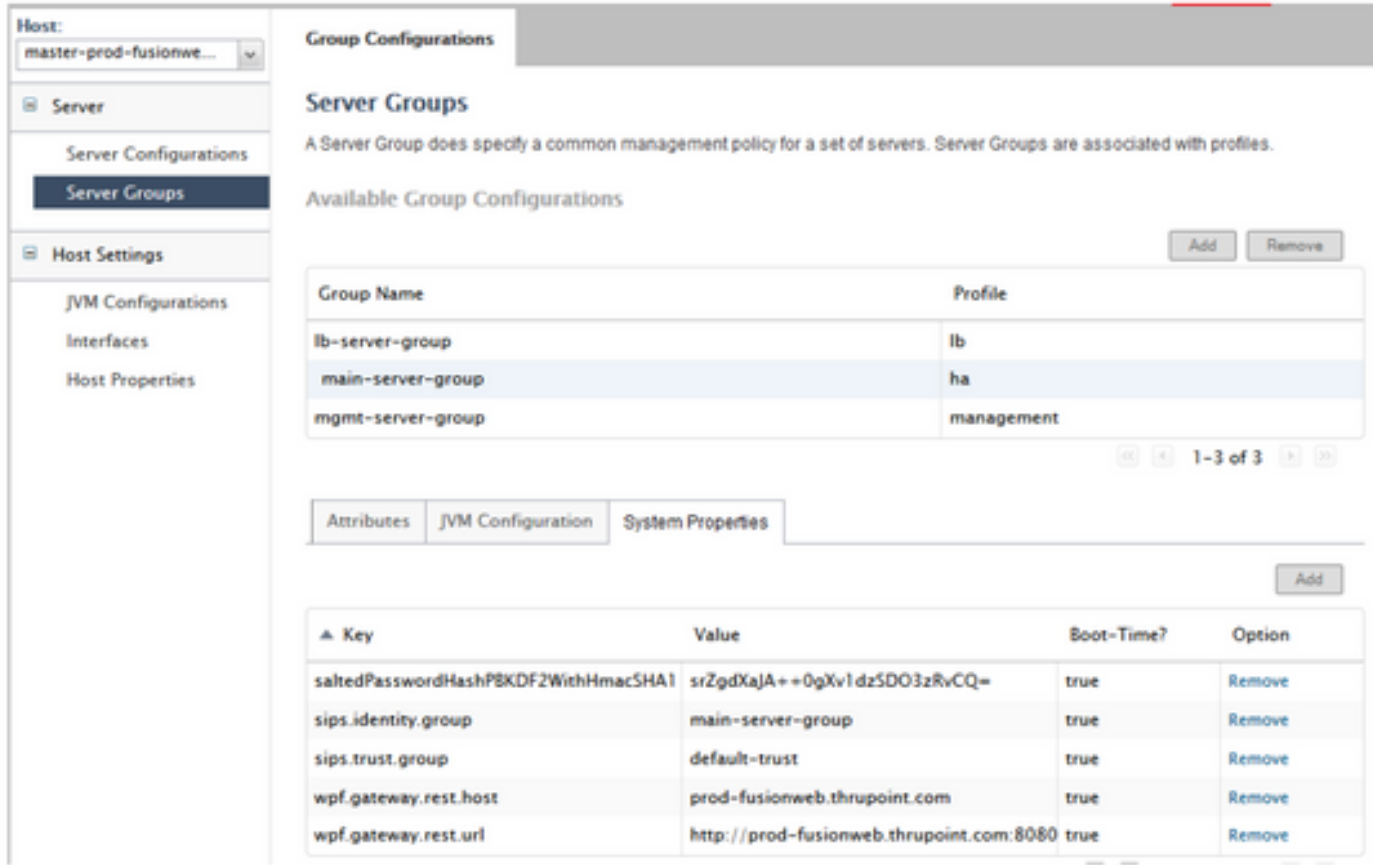

Als u de nieuwe systeemeigenschap wilt toevoegen, selecteert u het tabblad ●Systeemeigenschappen en klikt u op Toevoegen. Het dialoogvenster Systeemeigenschappen maken verschijnt.

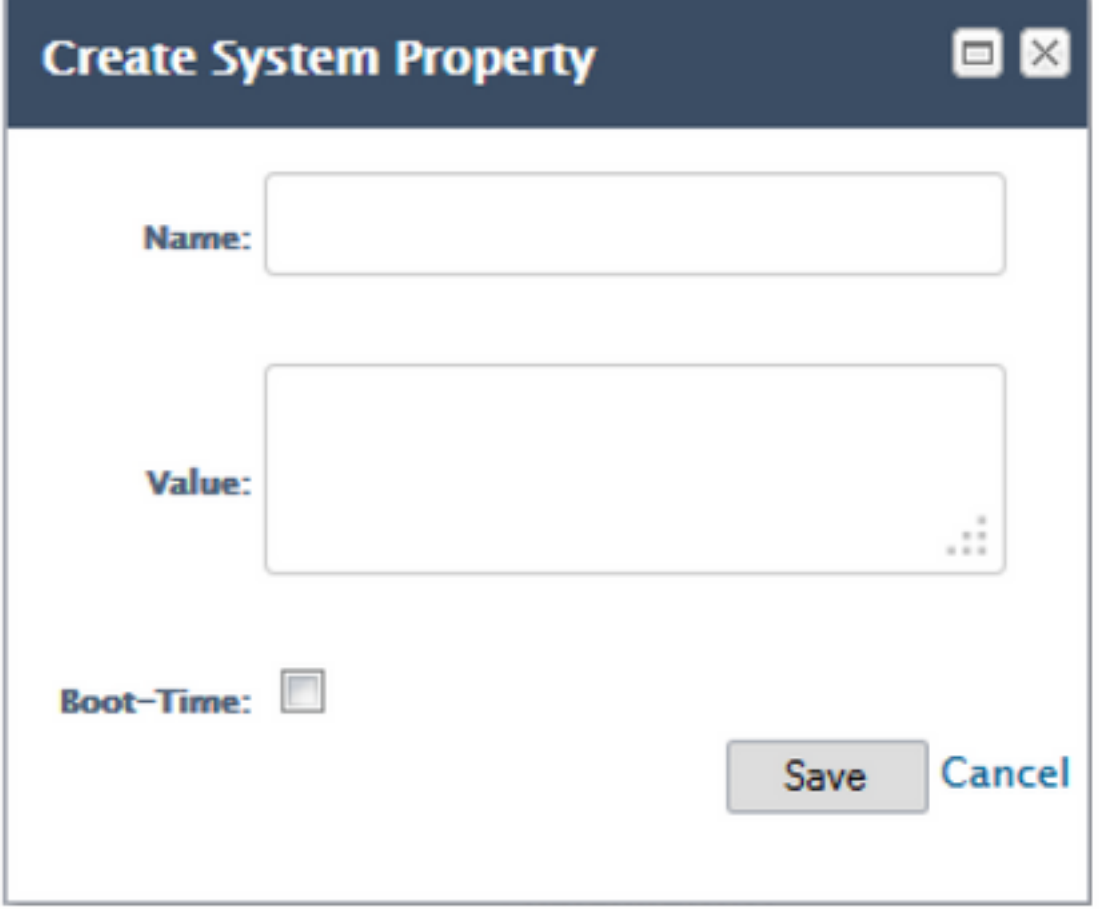

- Voer in het veld Naam appserver.admin.password.reset in
- Voer in het veld Waarde de waarde in
- Klik op Opslaan

**Group Configurations** 

#### **Server Groups**

A Server Group does specify a common management policy for a set of servers. Server Groups are associated with profiles.

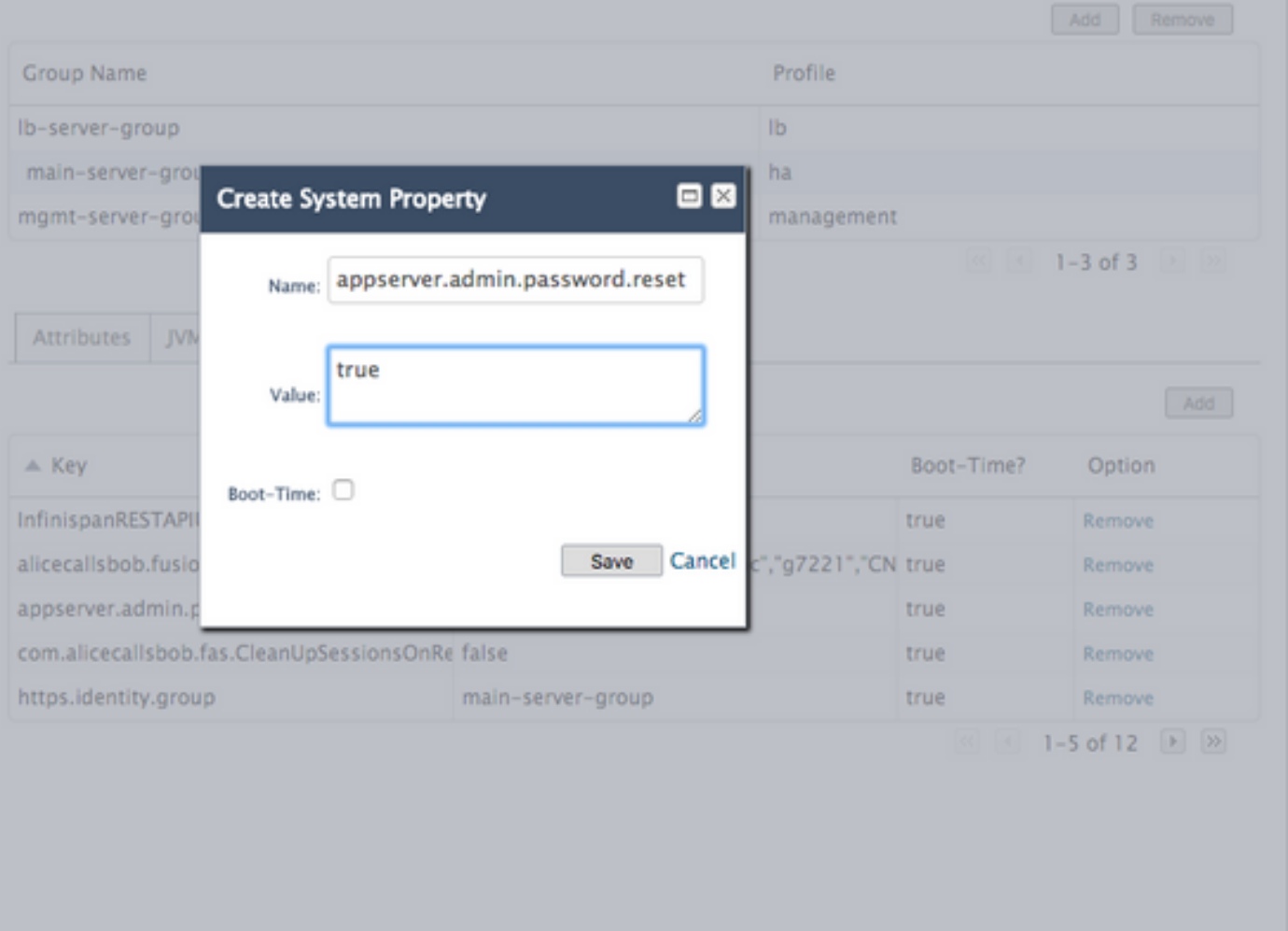

Aanmelden is nu uitgeschakeld in de web-beheerinterface en de volgende inlogpoging, ongeacht de ingevoerde referenties, zal de aanmeldingsgegevens terugzetten naar de standaardwaarden en de mislukte inlogteller terugzetten op nul. Maar, LOGIN zal falen!

- Open een nieuwe webbrowser en navigeer naar de web-beheerinterface op https://<ip\_address>:8443/web\_plugin\_framework/webcontroller/ Waar <ip\_address> het IP-adres is van de Remote Expert Application Server.
- Klik op aanmelding.
- Klik vanuit het venster Remote Expert Application Server Management Console op Verwijderen in de rij met de systeemeigenschap appserver.admin.password.reset

#### **Server Groups**

A Server Group does specify a common management policy for a set of servers. Server Groups are associated with profiles.

Available Group Configurations

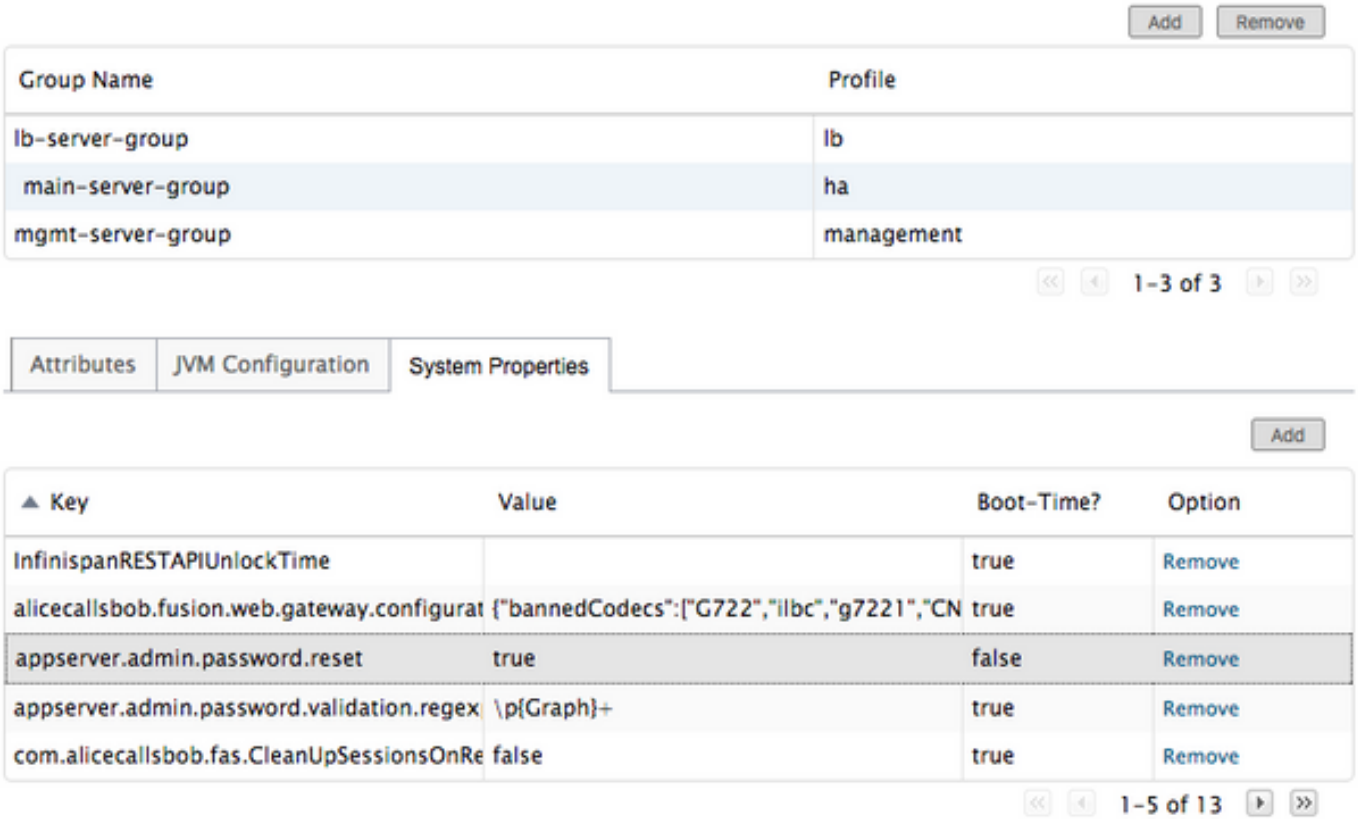

- Login wordt nu opnieuw ingeschakeld op de web-beheerinterface en de inloggegevens worden teruggezet naar de standaardwaarden. Opmerking: De standaard login zou na de eerste login veranderd moeten worden.
- U zou nu moeten kunnen inloggen met standaardreferenties. Als u een web syntax fout ●ontvangt, stel de url dan terug naar https://<ip\_address>:8443/web\_plugin\_framework/webcontroller/ (verwijder het onderdeel security check).

#### Over deze vertaling

Cisco heeft dit document vertaald via een combinatie van machine- en menselijke technologie om onze gebruikers wereldwijd ondersteuningscontent te bieden in hun eigen taal. Houd er rekening mee dat zelfs de beste machinevertaling niet net zo nauwkeurig is als die van een professionele vertaler. Cisco Systems, Inc. is niet aansprakelijk voor de nauwkeurigheid van deze vertalingen en raadt aan altijd het oorspronkelijke Engelstalige document (link) te raadplegen.